| 1) 加入浮水印 | 請先下載『中興浮水印』的圖檔至電腦中。<br>(6)                                                                                                    |
|----------|----------------------------------------------------------------------------------------------------|
|          | 請至圖書館首頁進入「電子學位論文系統」點選                                                                                                    |
|          |                                                                                                    |
|          | 『下載浮水印』。(浮水印分 Word 版及 PDF 版加浮水                                                                                                    |
|          | 印專用)兩版本。                                                                                                    |
|          | (為維持文件品質一致性,請勿改變浮水印的大小!)                                                                                                    |
|          | 到立中興大學                                                                                                    |
|          | <b>National Chung Hsing University</b>                                                                                                    |
|          | 開啓 Word 檔, 在書名頁 點選 檢視 → 頁首/頁尾。<br>(7)<br>(確保浮水印出現在論文的每一頁中央)                                                                                                    |
|          | 檢視①  插入①<br>格式①<br>工具①<br>表格(A)<br>視窗()<br>目<br>標準模式(N)<br>■ 亀 ダ り・ロ・<br>5.<br>Web版面配置(W)<br>$\cdot$ B $I$ U $\cdot$ A A<br>■ 整頁模式(P)<br>11 閱讀版面配置(R)<br>. 2 3 4 5<br>国 大綱模式(0)<br>工作窗格(K) Ctrl+F1<br>工具列(T)<br>尺規①<br>∽<br>顯示段落標記(3)<br>✓<br>格線(G)<br>◎   文件引導模式①)<br>縮圖(B)<br>围<br>目<br><b>頁首/頁尾(H)</b><br>註腳圓<br>Þ<br>標記(A)<br>ei<br>全螢幕(U)<br>顯示比例(Z)… |

伍、 轉檔作業流程

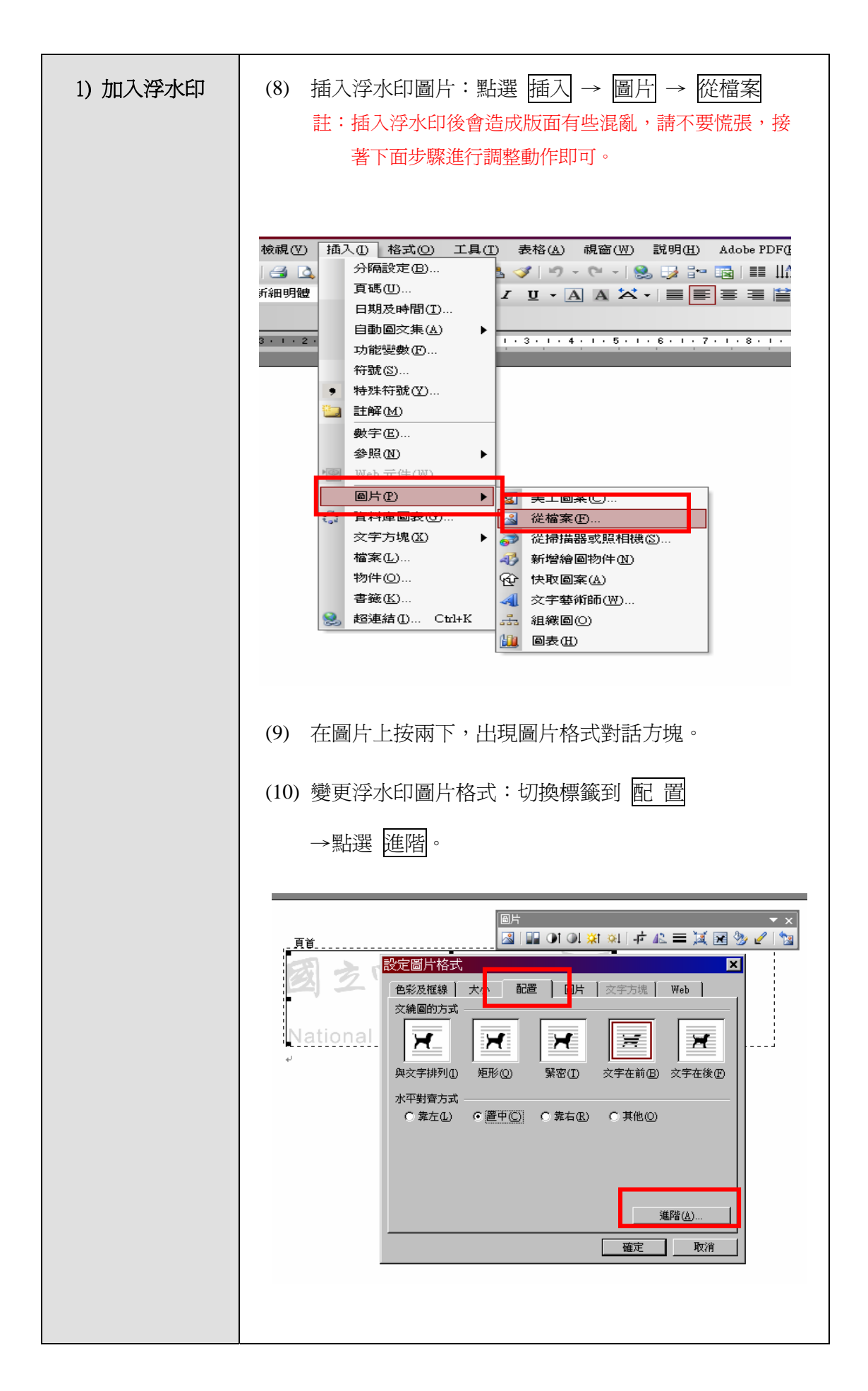

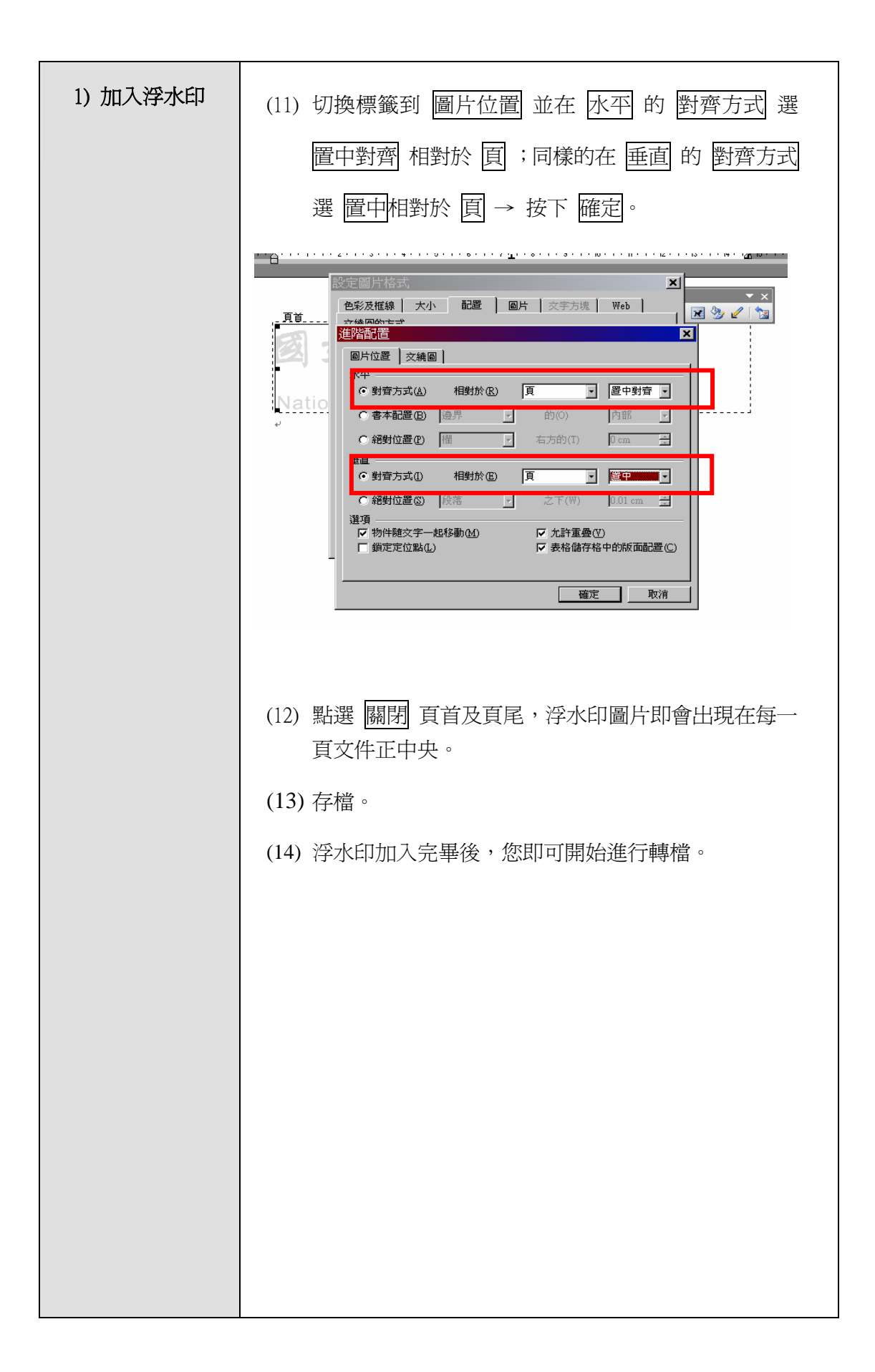